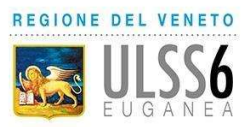

# Regione del Veneto AZIENDA U.L.S.S. N. 6 EUGANEA

www.aulss6.veneto.it – P.E.C.: protocollo.aulss6@pecveneto.it Via Enrico degli Scrovegni n. 14 – 35131 PADOVA Distretto Padova Sud

---------------------------------------- Cod. Fisc. / P. IVA 00349050286 DIPARTIMENTO DI PREVENZIONE SERVIZIO IGIENE DEGLI ALIMENTI E DELLA NUTRIZIONE

## Oggetto: MODALITA' PAGAMENTO PER IL PRIMO RILASCIO DEL CERTIFICATO DI ABILITAZIONE ALLA VENDITA DI PRODOTTI FITOSANITARI

Al termine dello svolgimento del corso di formazione (25 ore) e del superamento della prova finale effettuare il versamento relativo agli oneri di segreteria per il primo rilascio del certificato di abilitazione alla vendita di Prodotti Fitosanitari accedendo al sito MyPay Regione Veneto:

https://mypay.regione.veneto.it/mypay4/cittadino/spontaneo

1. Selezionare dalla schermata di accesso la voce "Altre tipologie di pagamento"

L'importo da versare per la richiesta di rilascio del certificato di abilitazione alla vendita di Prodotti Fitosanitari è di 50,00€.

 $\equiv$ **REGIONE DEL VENETO MVPav** Bacheca page **图** Avvisi di page  $\bullet$ Carrell Altre tipologie di pagamento Scegli l'ente che vuoi pagare e poi il servizio per il quale vuoi effettuare il pagamento, compila i campi richiesti e procedi con il pagamento Tinología di nanamento Date: ä **milisy** Azienda ULSS n. 4 Veneto Orientale **Equisss** Azienda ULSS n. 5 Polesana **23** JUSS Azienda ULSS n.6 Euganea milistr Azienda ULSS n. 7 Pedemontana **DE ULSS&** Azienda ULSS n.8 Berica **MVPay EXECTIONE DEL VENETO**  $F$   $\sigma$ Contatti Assistenza ine del Veneto<br>zo Balbi - Dorsoduro, 3901 Cos'è MyPay 30123 Venezio PIVA 02392630279 @ 2021 Regione del Veneto

### 2. Selezionare dal menù a tendina "Ente" la voce Azienda ULSS n. 6 Euganea

3. Selezionare dalla tendina "Tipologia di pagamento" la voce Quota iscrizione corsi cliccando su di essa:

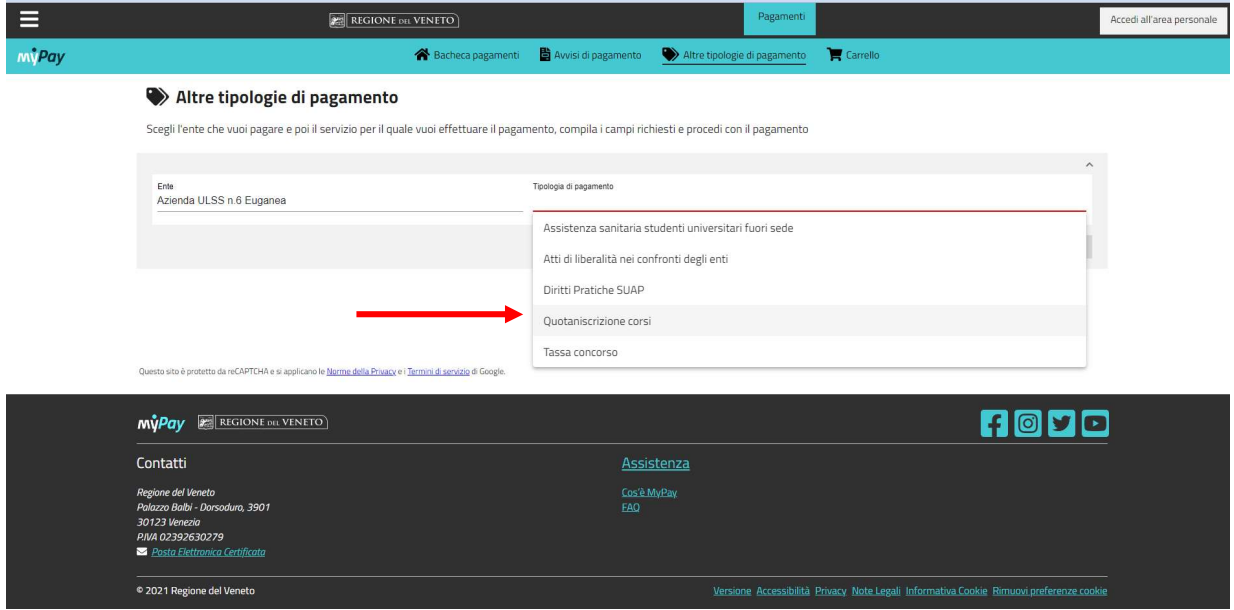

#### 4. Successivamente cliccare sul pulsante Procedi in basso a destra;

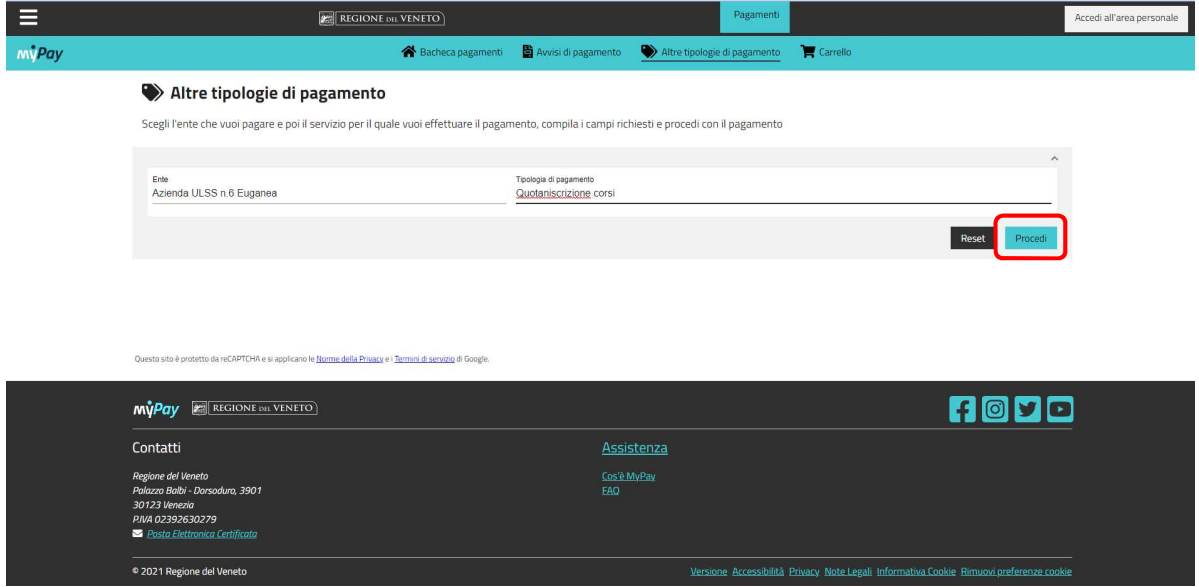

5. Si aprirà una nuova pagina nella quale riportare i propri dati o dati attività (persona fisica o persona giuridica). Nella voce Descrizione Pagamento riportare la seguente voce: Rilascio certificato PF - Cognome e Nome del intestatario del certificato

ATTENZIONE: L'importo 50.00 € va riportato digitando il punto "." prima degli zeri, la virgola "," non viene accettata. Dopo aver verificato che i dati da voi inseriti siano corretti, procedere cliccando sul pulsante in basso "Aggiungi al carrello" e successivamente "Vai al carrello";

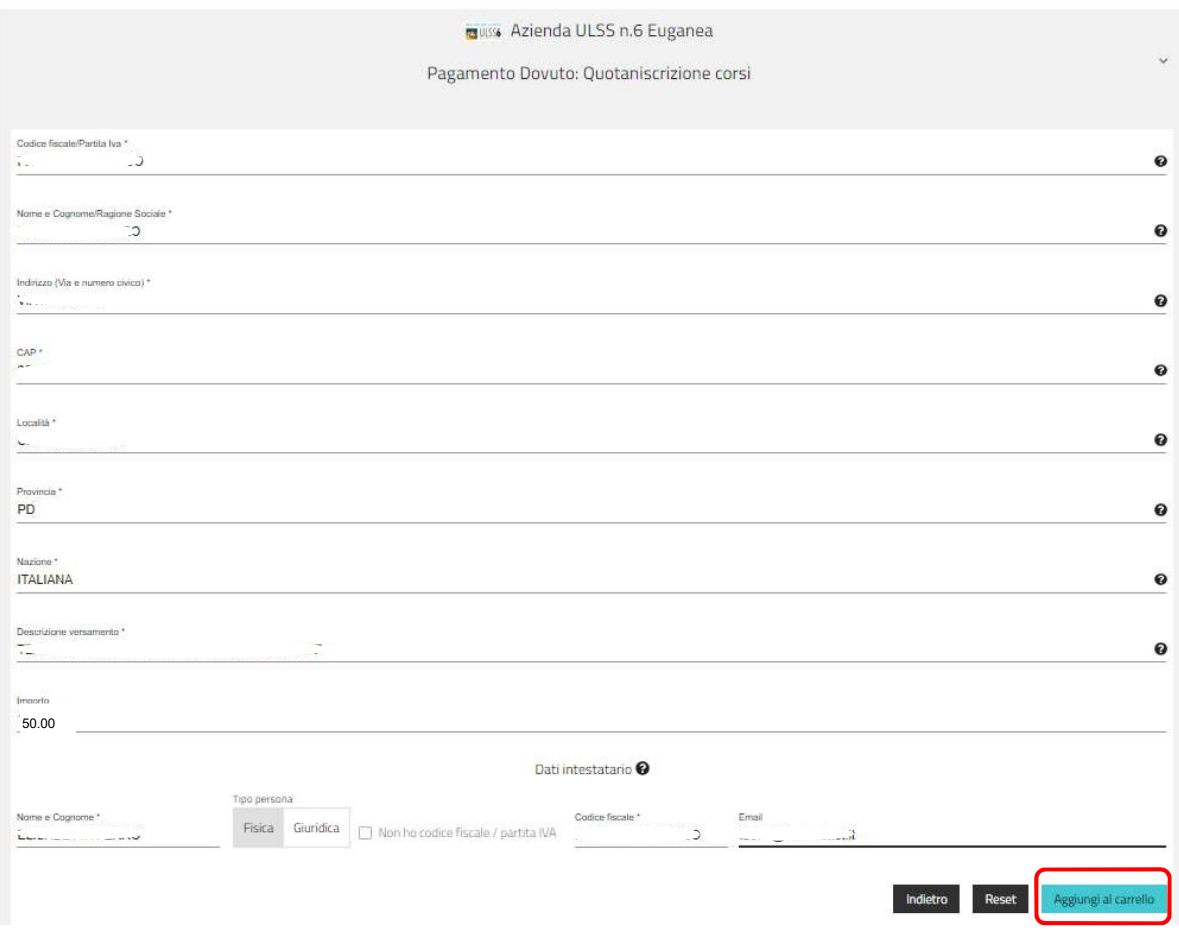

6. Dopo aver inserito i dati del soggetto versante è possibile stampare l'avviso di pagamento e procedere al versamento presso Banca, Ricevitoria, Tabaccherie, Bancomat o Supermercato altrimenti se desiderate effettuare il versamento mediante modalità online premere sul pulsante in basso "Avanti";

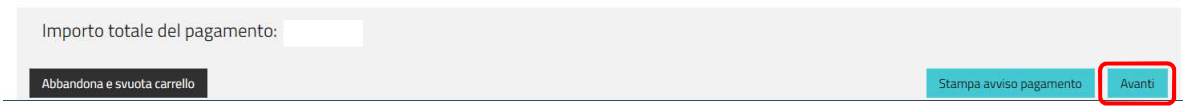

7. Successivamente sarà richiesto di validare l'indirizzo e-mail in precedenza indicato, riceverete così un codice all'indirizzo email indicato da riportare riportare nello spazio "Codice verifica" in basso a sinistra. Successivamente cliccare sul pulsante Avanti.

#### Carrello

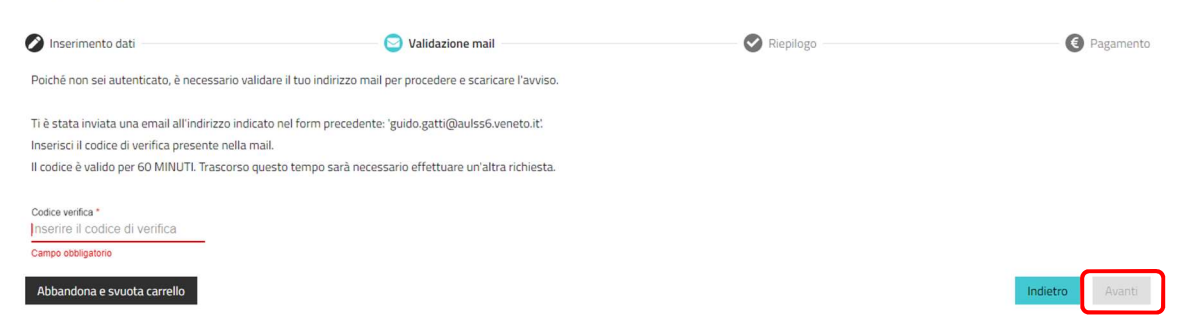

8. Dopo aver confermato l'indirizzo e-mail sarà possibile procedere con il pagamento online cliccando sul pulsante in basso a destra.

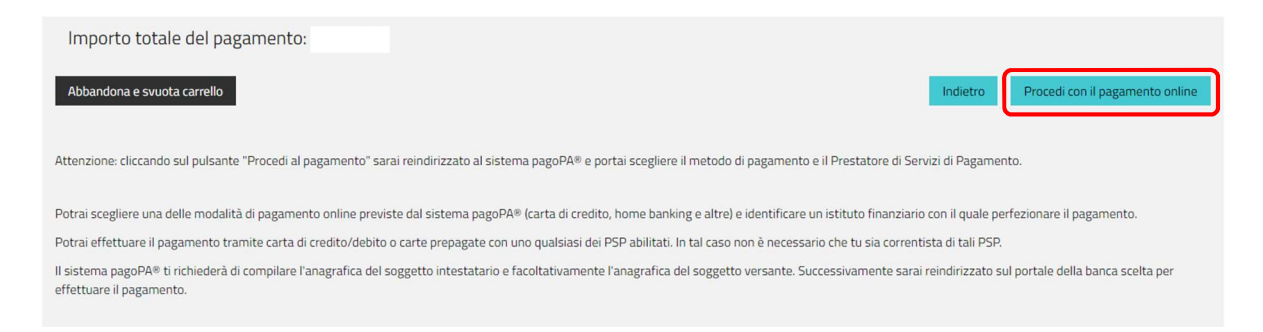

9. Accedere al sito web PagoPa e selezionare una delle modalità di pagamento a disposizione ed effettuare il versamento.

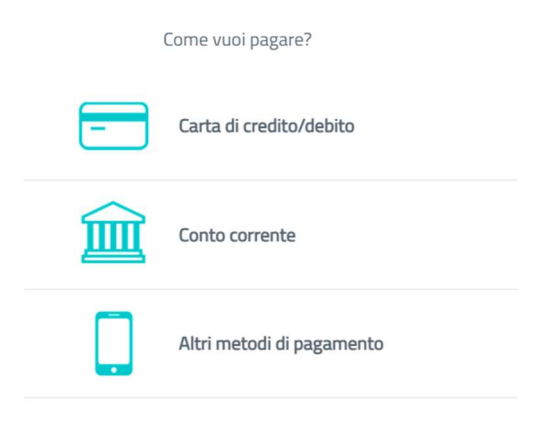

Al termine della procedura una e-mail, vi informerà sull'esito positivo o negativo della transazione.

Terminato l'intero iter allegare la ricevuta alla domanda da inviare al Dipartimento di Prevenzione – SIAN per il rilascio del certificato.